# **INHOUD**

### **AAN DE SLAG**

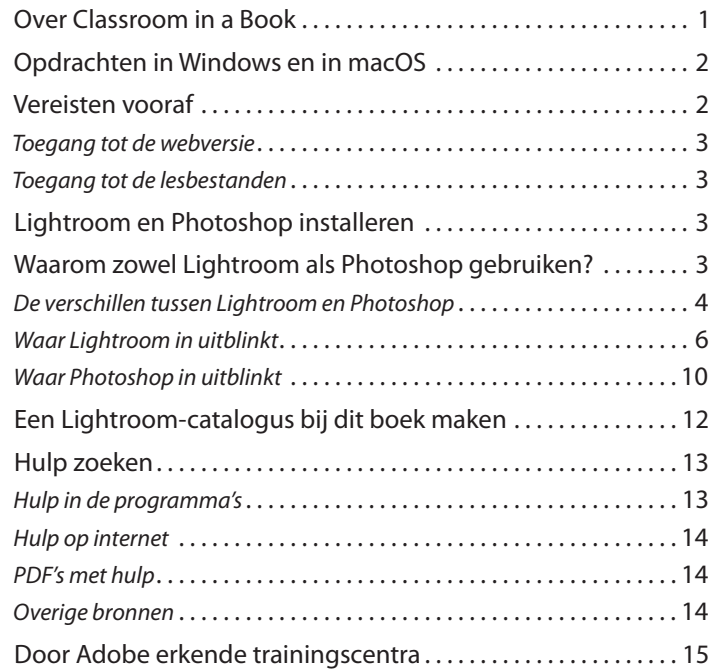

### **1 FOTO'S IMPORTEREN EN BEHEREN IN LIGHTROOM**

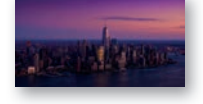

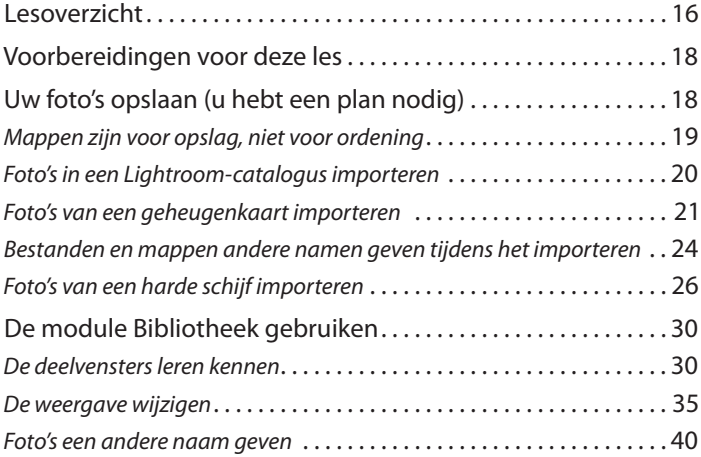

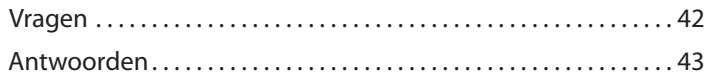

### **2 • FOTO'S IN LIGHTROOM-VERZAMELINGEN ORDENEN**

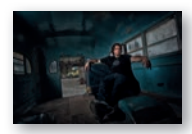

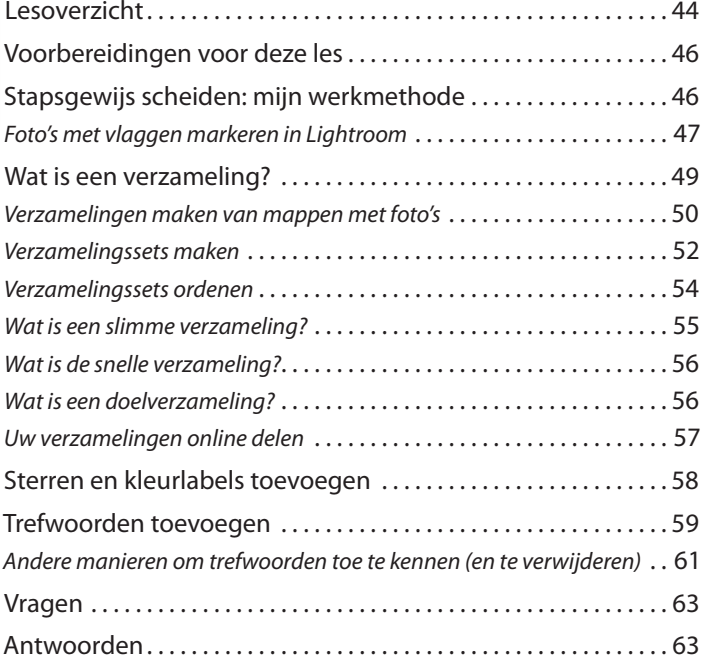

## **3 ALGEMENE AANPASSINGEN MET DE MODULE ONTWIKKELEN VAN LIGHTROOM**

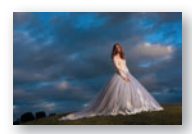

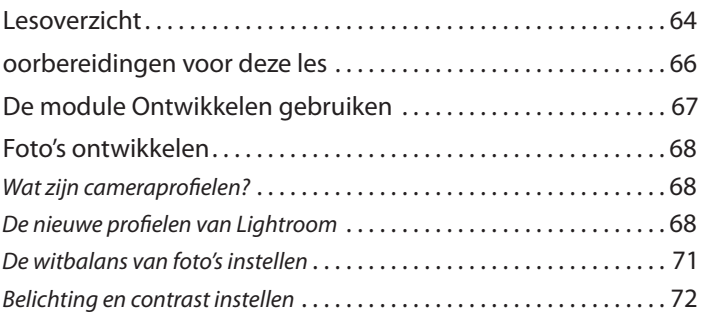

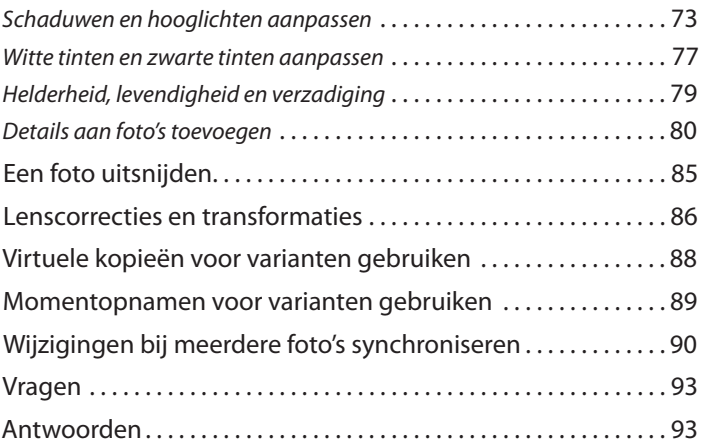

### **4 LOKALE EN CREATIEVE AANPASSINGEN IN DE MODULE ONTWIKKELEN**

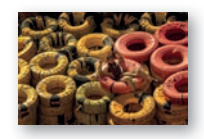

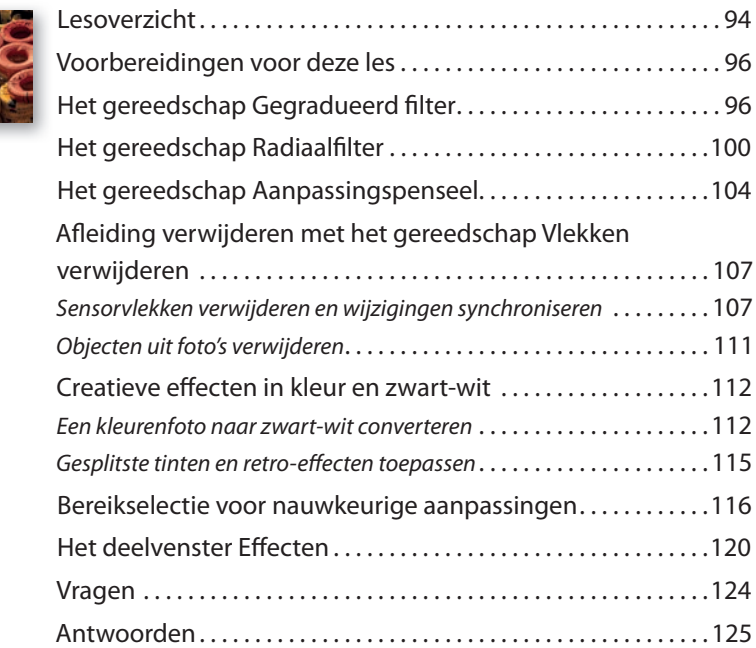

#### **5 VEELVOORKOMENDE FOTOGRAFIEPROBLEMEN OPLOSSEN**

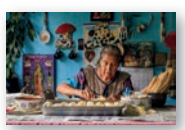

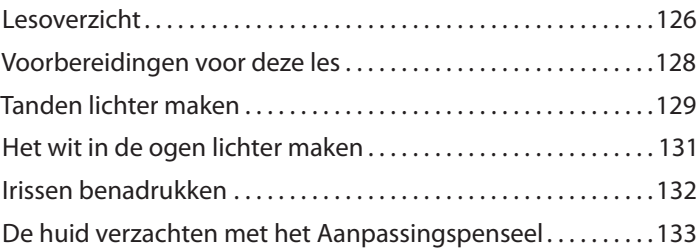

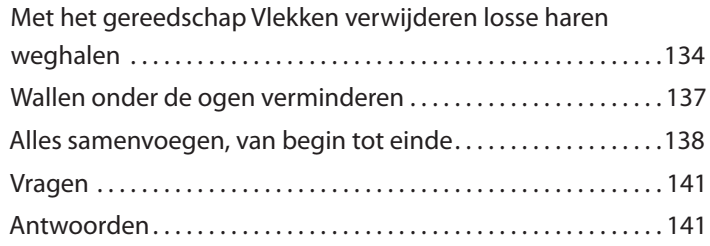

#### **6 RETOURTJE LIGHTROOM-PHOTOSHOP**

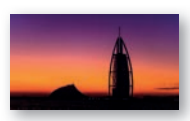

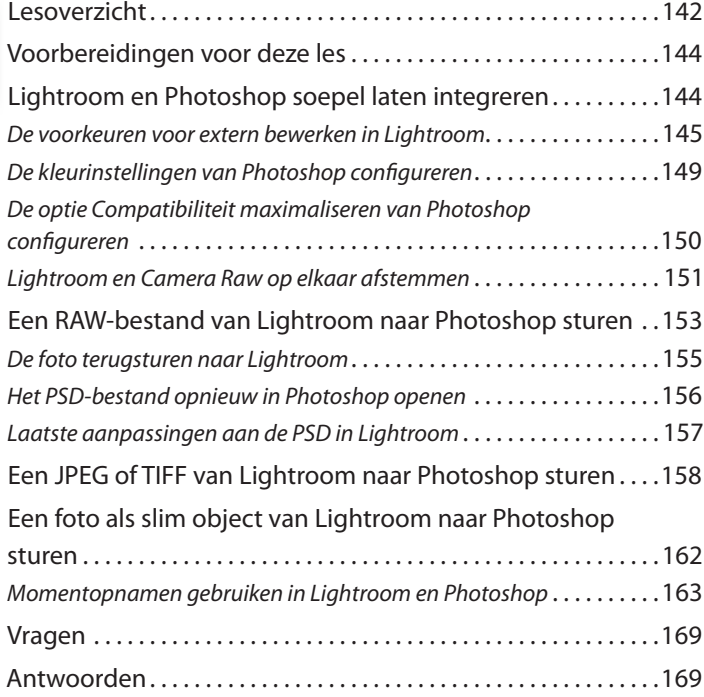

## **7 VAN LIGHTROOM NAAR PHOTOSHOP OM TE SELECTEREN EN MASKEREN**

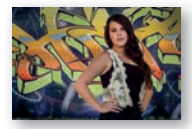

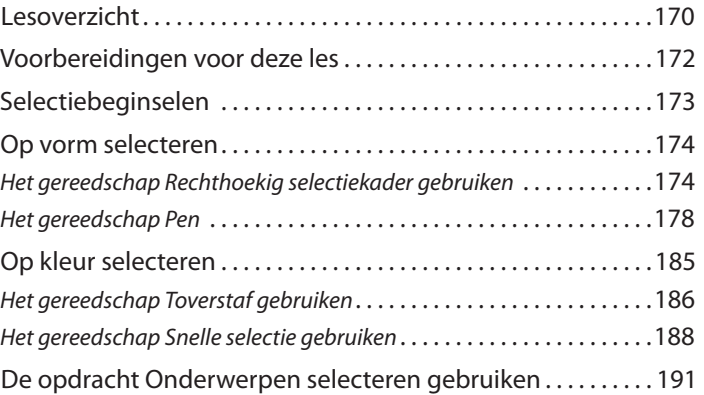

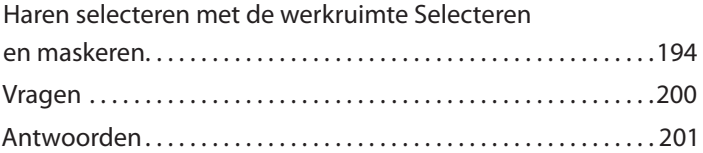

#### **8 VAN LIGHTROOM NAAR PHOTOSHOP OM TE RETOUCHEREN**

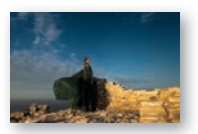

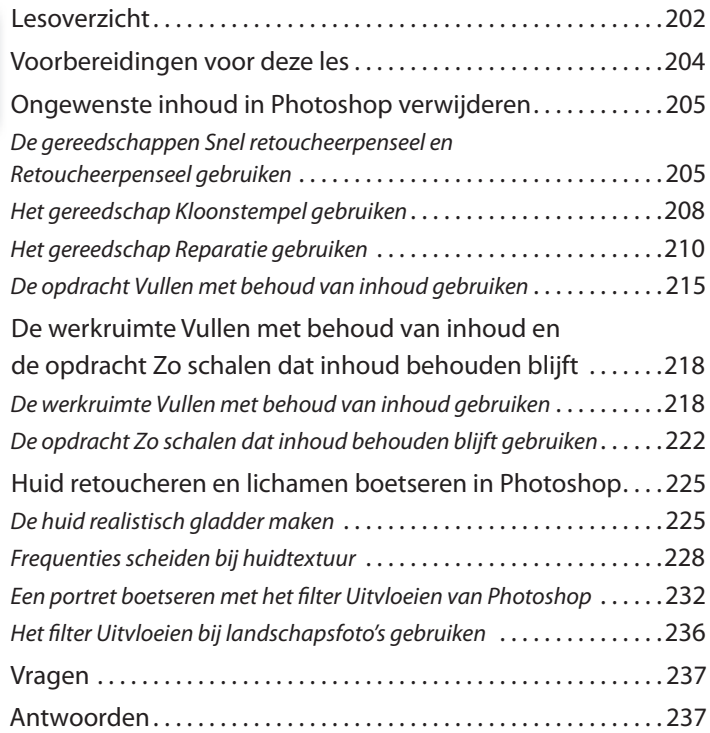

### **9 VAN LIGHTROOM NAAR PHOTOSHOP VOOR SPECIALE EFFECTEN**

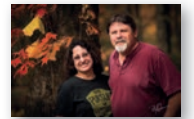

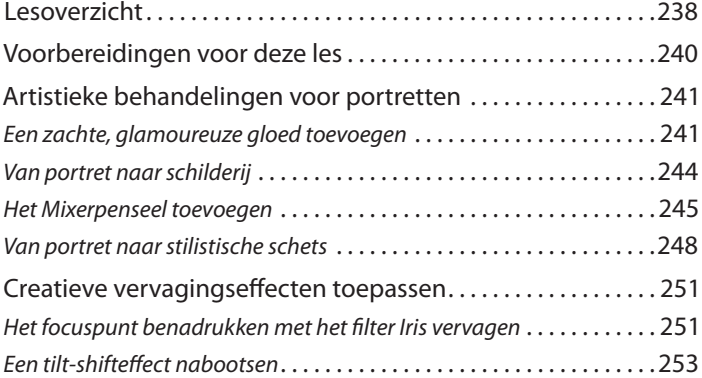

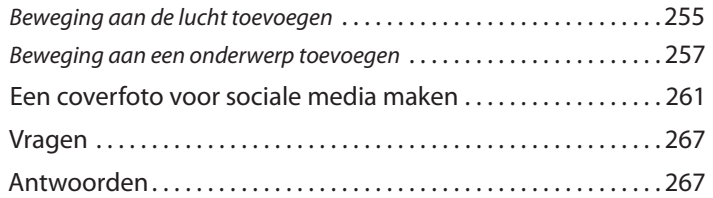

### **10 VAN LIGHTROOM NAAR PHOTOSHOP OM FOTO'S TE COMBINEREN**

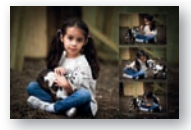

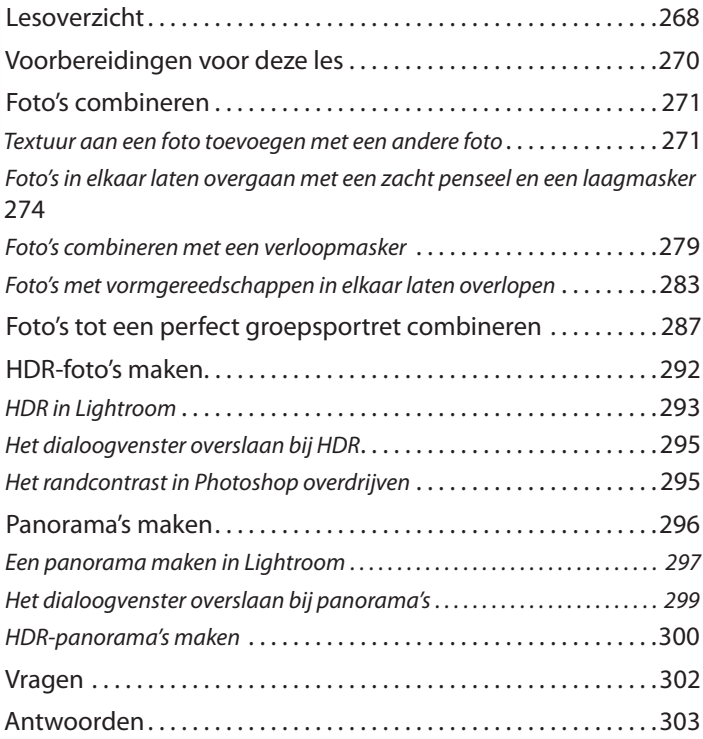

### **11 UW WERK EXPORTEREN OM AAN ANDEREN TE TONEN**

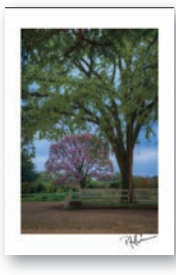

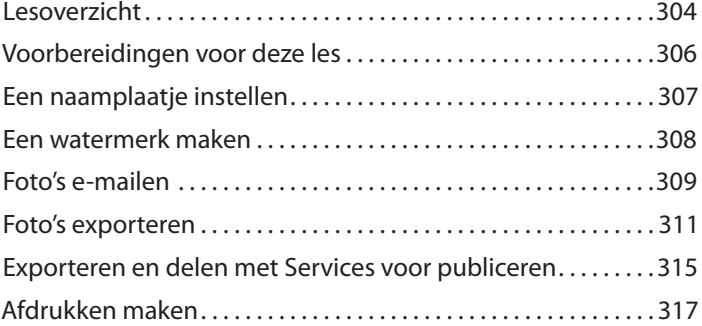

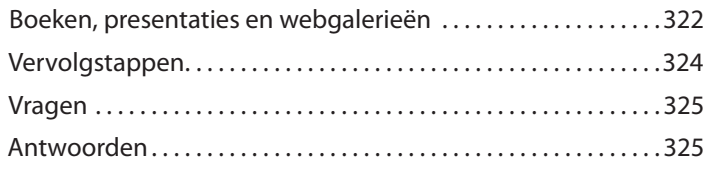

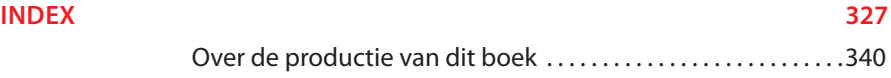

## **Voorbereidingen voor deze les**

Doe het volgende voordat u met de inhoud van deze les begint:

- **1** Volg de instructies in het inleidende hoofdstuk 'Aan de slag' aan het begin van dit boek om op uw computer de map LPCIB te maken en download de lesbestanden vervolgens in die map. Als de bestanden van les 1 nog niet op uw computer staan, download dan de map Les 01 van www.vanduurenmedia.nl/support/downloads naar Gebruikers/*gebruikersnaam*/Documenten/LPCIB/Lessen.
- **2** Maak een nieuwe Lightroom-catalogus met de naam **LPCIB**, zoals beschreven in 'Een Lightroom-catalogus maken bij dit boek' in het hoofdstuk 'Aan de slag.'
- **3** Open de catalogus LPCIB met Bestand > Catalogus openen of met Bestand > Recente bestanden openen > LPCIB.

Verderop tijdens deze les leest u hoe u de bestanden van Les 1 aan uw nieuwe Lightroom-catalogus toevoegt. In de volgende paragraaf ontdekt u hoe u uw foto's opslaat.

## **Uw foto's opslaan (u hebt een plan nodig)**

Lightroom is een database die informatie over uw foto's opslaat. Het programma slaat geen foto's op, dus die mogen overal staan. Ik raad u aan uw foto's op een andere plek dan de harde schijf van uw computer te bewaren.

Dit heeft zowel voordelen als nadelen. U maakt foto's en die nemen ruimte in beslag. Naarmate u beter wordt, maakt u steeds meer foto's, waardoor u steeds meer ruimte nodig hebt om ze op te slaan. Voor u het weet, hebt u een hele stapel harde schijven en geen idee meer waar specifieke foto's staan.

In plaats van de harde schijf van uw computer vol te zetten en u af te vragen waar u de groeiende fotobibliotheek moet onderbrengen, is het belangrijk om zo snel mogelijk een plan te bedenken. Veel mensen slaan dit proces over en gaan onmiddellijk foto's ontwikkelen. Dat is immers het leukste deel van dit boek, maar denk eens na over het volgende: ik heb het geluk om over de hele wereld met geweldige fotografen te werken. Van de duizenden die ik heb getraind, waarvoor ik heb geschreven of die ik tijdens een seminar heb geholpen, vraagt minder dan 10 procent me om tips over de module Ontwikkelen. De meerderheid van hen heeft 10 harde schijven, een berg foto's die overal verspreid zijn en geen idee hoe ze alles moeten ordenen.

Er staan momenteel meer dan 300.000 foto's in mijn Lightroom-catalogus, maar ik heb nog steeds meer dan 250 GB vrije ruimte op de harde schijf van 1 TB van mijn laptop. Hoe dit mogelijk is? Mijn foto's worden opgeslagen op een combinatie van de harde schijf van de computer, een externe harde schijf en een op het netwerk aangesloten harde schijf, oftewel NAS (network attached storage). Een NAS is in feite een hele grote, uitbreidbare harde schijf. In plaats van deze harde schijf via een USB-kabel

 **Opmerking:** Voor een volledige back-up van Lightroom moet u een reservekopie maken van uw foto's, van de Lightroom-catalogus en van de map Voorinstellingen van Lightroom.

op de computer aan te sluiten, sluit u hem op het netwerk aan. U hebt er geen computer voor nodig!

Vanuit het oogpunt van prestaties is het verstandig zo veel mogelijk vrije ruimte op uw computer te houden. Er wordt door actieve toepassingen (vooral door Photoshop) voortdurend vrije ruimte op de harde schijf van de computer gebruikt, dus hoe meer ruimte er is, hoe sneller programma's worden uitgevoerd: twee voordelen voor de prijs van een!

Ik raad u aan de fysieke foto's op externe harde schijven te bewaren, maar omdat een Lightroom-catalogus uit een vrij klein bestand bestaat (onthoud dat het alleen een databasebestand is), is het gebruikelijk om die wel op de interne harde schijf van de computer te bewaren.

Er worden hier aanbevelingen voor het opslaan en ordenen van uw foto's gedaan, maar het proces is niet moeilijk. Na een paar keer foto's te hebben geïmporteerd, begrijpt u precies hoe het werkt. En ik garandeer u dat u er tevreden mee zult zijn. Blijf het gewoon doen.

 **Opmerking:** Dit boek richt zich op foto's, maar veel onderwerpen zijn ook van toepassing op video's; u kunt in de module Bibliotheek van Lightroom ook videoclips importeren en beheren. In Lightroom zijn eenvoudige videobewerkingen uit te voeren, maar Photoshop biedt veel meer mogelijkheden.

## **Mappen zijn voor opslag, niet voor ordening**

Om uw groeiende bibliotheek onder controle te houden, slaat u uw foto's in mappen op. Deze strategie voor het benoemen en ordenen van mappen voorkomt dat u tijdens fotografieavonturen in de toekomst in de problemen komt.

Tijdens het importeren registreert Lightroom de locatie van de mappen in het deelvenster Mappen van de module Bibliotheek. Nadat u Lightroom de mappenstructuur hebt leren kennen, moet u de neiging weerstaan om mappen aan te passen, vooral buiten Lightroom. Verandert u mapnamen of verplaats u foto's van map naar map met behulp van het besturingssysteem van de computer, dus eigenlijk achter de rug van Lightroom om, dan weet het programma niet meer waar de foto's zijn.

Bij het voorbeeld uit het hoofdstuk 'Aan de slag' komt het erop neer dat u een van de dozen verplaatst in het huis waarin foto's in specifieke dozen in verschillende kamers staan opgeslagen, maar dit niet in het notitieboekje opschrijft. Chaos is het gevolg.

Soms is het nodig om de locatie van een map of foto in het deelvenster Mappen te wijzigen, maar probeer dit te beperken tot het verplaatsen van foto's naar een grotere harde schijf of een NAS-server.

Hebt u al een effectieve mappenstructuur voor uw foto's, dan kunt u die blijven gebruiken. Hebt u een acceptabele mappenstructuur, maar honderden mappen, dan hoeft u zich geen zorgen te maken. Behoud de bestaande mappen, beloof plechtig dat u na dit gesprek bent veranderd en ga door met de nieuwe strategie.

De volgende tips helpen u bij het maken van een mappenstructuur:

- **•** Maak en vul de mappenstructuur in Windows Verkenner of macOS Finder. Dit werkt veel eenvoudiger dan met het deelvenster Mappen van Lightroom, vooral als u duizenden foto's moet verplaatsen.
- **•** Besef dat u een logische verzameling mappen en submappen voor uw bestaande foto's en voor toekomstige exemplaren nodig hebt. U hebt dus een systeem nodig dat is uit te breiden.
- **•** Staan er nog foto's op een geheugenkaart die niet op de harde schijf voorkomen, kopieer ze dan met het besturingsysteem naar de nieuwe mappenstructuur voordat u ze aan Lightroom meldt.
- **•** Ik maak een map voor elk jaar dat ik foto's maak. In elke jaarmap maak ik submappen voor alle gebeurtenissen en locaties waarvan ik dat jaar opnamen maak. Elke gebeurtenismap begint met het jaartal, gevolgd door de maand en de dag waarop de foto's zijn genomen. Mijn mapnamen staan altijd in kleine letters en omvatten een omschrijvend woord of een korte zin over de opnamen. In plaats van een spatie gebruikt u een liggend streepje (\_). Een map voor foto's op de kermis van 25 januari 2019 heet dan bijvoorbeeld *2019\_jan\_25\_kermis.*

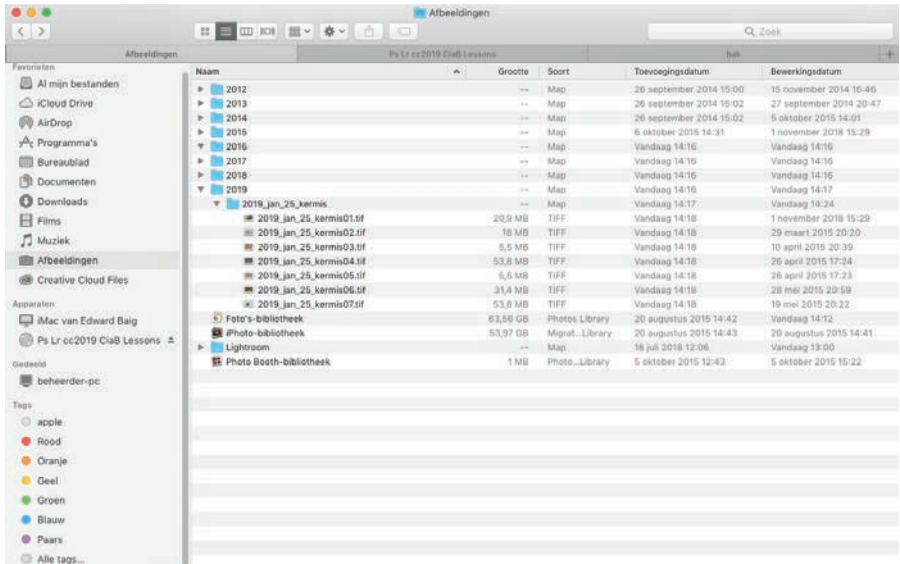

Het samenstellen en vullen van een mappenstructuur is essentieel als u een goed geordende fotoverzameling in Lightroom wilt gebruiken. In de volgende twee paragrafen leest u hoe u Lightroom op de hoogte brengt van uw nieuwe mappenstructuur.

## **Foto's in een Lightroom-catalogus importeren**

Voordat u in Lightroom met foto's kunt werken, moet u het programma van hun bestaan op de hoogte brengen. Dit doet u door ze te *importeren*. Hierbij wordt de locatie van de opnamen in uw digitale notitieboek genoteerd.

 **Opmerking:** Sommige gebruikers van Lightroom maken meerdere catalogi om persoonlijke en zakelijke foto's van elkaar te scheiden. Dit kan van pas komen als u veel ervaring met Lightroom hebt. Maar aangezien de zoekfunctie van Lightroom maar met één catalogus tegelijk werkt, is het soms eenvoudiger om maar één catalogus in plaats van meerdere te gebruiken.

De term *importeren* is noodzakelijk, maar misleidend, want de foto's komen niet in Lightroom terecht. Bekijkt u de termen bovenaan in het importeervenster van Lightroom, dan wordt duidelijk wat er werkelijk met uw foto's gebeurt. U hebt de volgende mogelijkheden:

- **•** Kopiëren als DNG en Kopiëren. Beide opties kopiëren foto's van de ene plek naar de andere, waarschijnlijk van de geheugenkaart van uw camera naar de harde schijf. (Meer informatie hierover vindt u in de kadertekst 'Kopiëren als DNG begrijpen.') Lightroom maakt ook een databaserecord voor elke foto en maakt er een fraaie miniatuur van, zodat u er snel doorheen kunt bladeren in de module Bibliotheek.
- **•** Toevoegen. Met deze optie voegt Lightroom een record en een voorvertoning van elke foto aan de catalogus toe en laat het de foto's op hun huidige posities staan op de harde schijf (intern of extern).
- **•** Verplaatsen. Net als bij de optie Toevoegen wordt een record en een voorvertoning van de foto aan de catalogus toegevoegd, maar foto's worden ook naar een andere plek op de harde schijf gezet.

## **Foto's van een geheugenkaart importeren**

Wilt u dit proces tijdens het lezen van dit boek in de praktijk brengen, plaats dan een geheugenkaart in uw camera en maak 20 foto's. Het maakt niet uit wat u fotografeert; het gaat erom dat er 20 opnamen op de kaart komen te staan die u op uw computer kunt importeren.

 **Opmerking:** Meer informatie over het gebruik van het importeren in Lightroom, inclusief stappen voor het kopiëren van foto's van een geheugenkaart naar een harde schijf, vindt u in *Adobe Photoshop Lightroom Classic CC Classroom in a Book* (2018 release) door John Evans en Katrin Straub.

Nadat u de geheugenkaart op uw computer hebt aangesloten, verschijnt het importeervenster van Lightroom in beeld. Dit venster is opgesplitst in drie aparte delen: de bron waarvan de foto's worden geïmporteerd, hoe u ze wilt verwerken en waar u ze wilt opslaan. Zo werkt het importeren:

- **1** Aan de linkerkant van het importeervenster ziet u de locatie van de geheugenkaart en van de mappen op de computer waaruit u foto's kunt importeren. Als u een geheugenkaart hebt geplaatst, hoort deze hier standaard te worden geselecteerd. Laat het selectievakje Uitwerpen na importeren gemarkeerd, want dan kunt u de geheugenkaart veilig verwijderen nadat het importeren is voltooid.
- **2** Het middelste deel met voorvertoningen toont alle foto's op de geheugenkaart. Kies bovenaan in het venster Kopiëren of Kopiëren als DNG, de twee populairste opties bij het importeren van foto's van een camera of kaartlezer.
- **3** Alle fotominiaturen in het raster in het middelste deel worden automatisch geselecteerd om u te laten weten dat ze klaar zijn om geïmporteerd te worden. Onderaan in het weergavegebied met miniaturen staan de opties Alles selecteren en Alles deselecteren. Door eerst alle markeringen te verwijderen, kunt u vervolgens gericht een reeks foto's selecteren om te importeren.

**Tip:** Nadat u hebt gecontroleerd of alle foto's van de geheugenkaart naar de harde schijf zijn gekopieerd, plaatst u de geheugenkaart weer in uw camera en gebruikt u de bedieningselementen ervan om de opnamen te wissen of de kaart te formatteren.

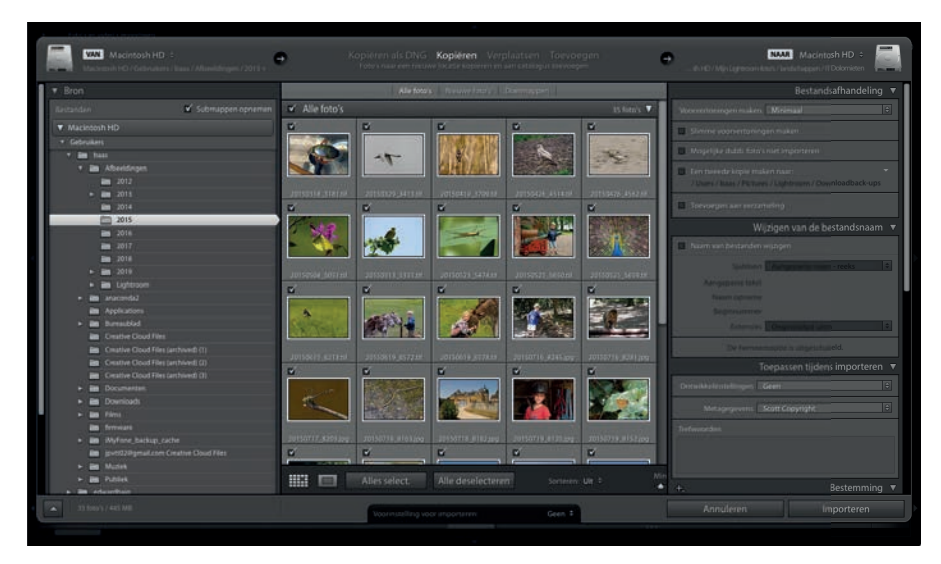

 Nadat u op Alles deselecteren hebt geklikt, selecteert u de gewenste foto's door op de eerste foto te klikken en vervolgens met ingedrukte Shift-toets op de laatste als u alles ertussen wilt selecteren (een aaneengesloten selectie). Met ingedrukte Ctrl/ Command-toets kunt u meerdere foto's selecteren die niet aaneengesloten zijn.

 De foto's zijn dan gemarkeerd, maar nog niet geselecteerd om te importeren. Hiertoe moet u het selectievakje linksboven bij een van de gemarkeerde miniaturen markeren. Alle selectievakjes bij de andere geselecteerde miniaturen worden dan ook gemarkeerd.

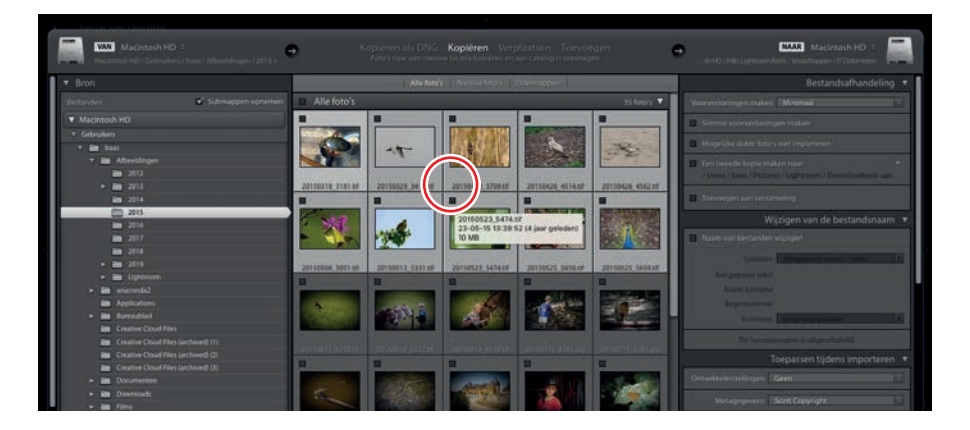

 Dubbelklik op een miniatuur om hem in de loepweergave te openen (of druk op de sneltoets E), zodat de foto groter wordt weergegeven. Om naar het miniaturenraster terug te keren, klikt u op het pictogram Rasterweergave links onder het weergavegebied of drukt u op de sneltoets G.

 De grootte van de miniaturen in de rasterweergave past u aan met de schuifregelaar Miniaturen rechtsonder in het weergavegebied of met het plusteken (+) en minteken (-) op het toetsenbord.

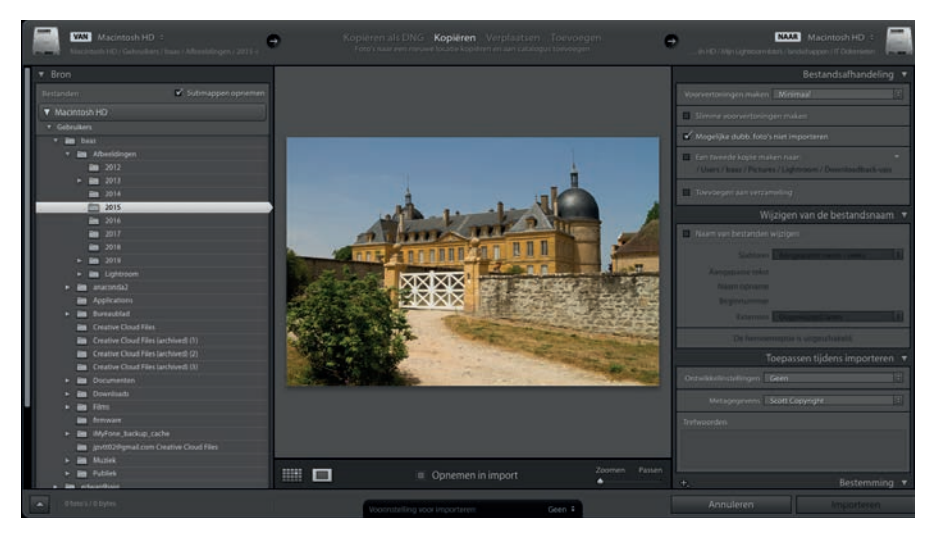

- **4** Rechtsboven in het venster geeft u aan waar de foto's die u importeert moeten worden opgeslagen. Lightroom importeert uw foto's standaard in de map Afbeeldingen. Klik in plaats hiervan op de locatie rechtsboven en kies in het menu de optie Andere bestemming. In het dialoogvenster dat dan verschijnt, kiest u de jaarmap van uw nieuwe indeling en maakt u een nieuwe map voor de gebeurtenis of plaats door op de knop Nieuwe map te klikken. Kies Nieuwe map/ Kiezen om het dialoogvenster te sluiten.
- **5** U hebt verschillende opties in het deelvenster Bestandsafhandeling onder de locatie. Bekijk ze eens vanaf de bovenkant:
	- **•** Kies in dit geval de optie Minimaal in het menu Voorvertoningen maken. In de kadertekst 'Wat de opties van Voorvertoningen maken doen' leest u meer over de voorvertoningen die u bij uw foto's kunt gebruiken.
	- **•** We hebben het verderop over Slimme voorvertoningen, dus verwijder hier de markering uit het selectievakje Slimme voorvertoningen maken.
	- **•** Markeer het selectievakje Mogelijk dubbele foto's niet importeren, want hiermee voorkomt u dat uw foto's aan de Lightroom-catalogus toevoegt die er al in staan. Dit is handig als u een reeks opnamen maakt op een geheugenkaart die u vergeten bent te formatteren.

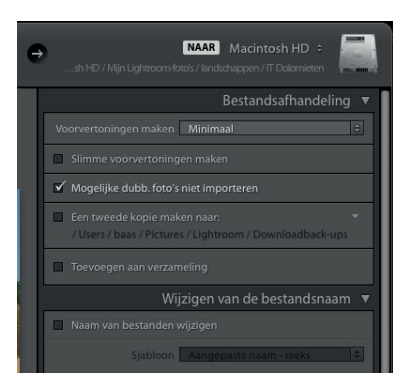

- **•** Een back-up op een andere locatie maken klinkt verstandig, maar markeer het selectievakje Een tweede kopie maken naar nu nog niet.
- **•** Verzamelingen zijn een uitstekende manier om uw mappen te ordenen en u gaat ze zeker gebruiken in Lightroom (u leest er meer over in Les 2). Maar markeer ook Toevoegen aan verzameling op dit moment nog niet.

## **Kopiëren als DNG begrijpen**

Een van de keuzen in het venster Importeren van Lightroom is Kopiëren als DNG. DNG, oftewel *digitaal negatief*, is een poging van Adobe om een open indeling voor RAW-bestanden te standaardiseren. (Samsung gebruikt het als fabrieksinstelling bij camera's.) Een voordeel van dit formaat ten opzichte van verschillende eigen raw-formaten (zoals CR2 van Canon of NEF van Nikon ) is dat uw bewerkingen en metagegevens in het originele bestand kunnen worden opgeslagen in plaats van in een afzonderlijk XMPbestand (ook wel een secundair bestand genoemd). Een ander voordeel van DNG is dat Lightroom het gebruikt voor slimme voorvertoningen, waardoor u de desktopcatalogus kunt synchroniseren met uw mobiele apparaat voor bewerking in Lightroom CC.

Het is optioneel om verschillende versies van RAW-formaten (of zelfs JPEG's) in DNG om te zetten, al is het erg handig voor archiveringsdoeleinden, want al uw bewerkingen en metagegevens worden hierbij ook opgeslagen. Het kost wat tijd, dus als u het gaat doen, wacht dan tot uw verzameling foto's tot de beste opnamen zijn beperkt. U kunt het op elk gewenst moment in de module Bibliotheek van Lightroom doen: selecteer enkele foto's en kies Bibliotheek > Converteer foto's naar DNG. U kunt ook de gratis Adobe DNG Converter downloaden om bestanden allemaal tegelijk van RAW-formaat naar DNG te converteren.

## **Bestanden en mappen andere namen geven tijdens het importeren**

In de vorige les hebt u gelezen over het belang van de naamgeving van mappen bij het ordenen van uw foto's en heb ik een voorbeeld gegeven van namen ervoor. Hier volgen enkele tips voor het geven van andere namen aan bestanden:

- **•** Begin de naam van elk bestand met het jaartal, gevolgd door de maand en dag, net als bij mappen.
- **•** Gebruik kleine letters bij de naamgeving en voeg een beschrijvend woord toe na de datum.
- **•** Gebruik in plaats van een spatie een liggend streepje (\_) als u een spatie in de naam nodig hebt.
- **•** Voeg aan het einde van de bestandsnaam K1, K2, K3 en dergelijke toe voor kaart 1, kaart 2, kaart 3. Dit is handig als u meerdere geheugenkaarten bij een fotoshoot hebt gebruikt.

Wil ik bijvoorbeeld foto's importeren die ik op 25 januari 2019 op de kermis heb gemaakt, dan noem ik mijn map 2019\_jan\_25\_kermis. Heb ik hierbij maar één geheugenkaart gebruikt, dan wordt de bestandsnaam 2019\_jan\_25\_kermis\_k1\_ met opeenvolgende bestandsnummers aan het einde. Is deze bestandsnaam lang? Ja. Geeft het u alle informatie over de fotosessie? Absoluut.

Er is een praktische reden voor het toevoegen van de aanduiding K1 aan bestandsnamen: zo af en toe komt u tijdens het importeren in Lightroom een bestand tegen dat op de hier weergegeven afbeelding lijkt. Het kan weliswaar tot een interessant kunstproject leiden, maar is in werkelijkheid nogal onheilspellend. Dit is een beschadigde foto,

een teken dat de gebruikte geheugenkaart mogelijk niet zo betrouwbaar is als u denkt. Geheugenkaarten gaan net als alles na verloop van tijd kapot; u kunt het zich niet veroorloven om daardoor een belangrijke shoot te verprutsen. Als u van meerdere kaarten importeert, weet u niet zeker welke kaart kapot is.

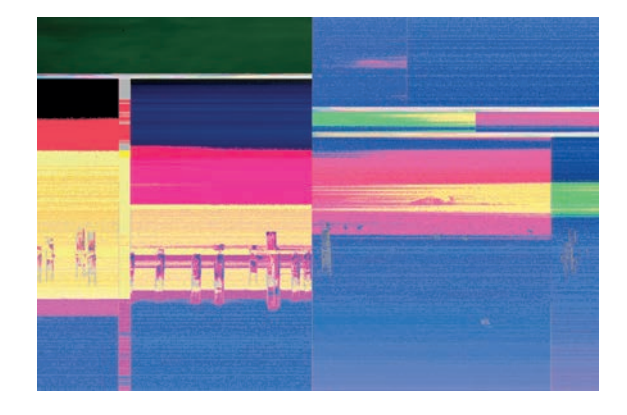

Nadat ik een geheugenkaart heb gekocht, markeer ik hem met een code die ik aan de bestandsnaam toegevoeg. Zie ik een potentieel probleem met een foto, dan bekijk ik de bestandsnaam en weet ik precies welke kaart de schuldige is en gebruik ik die niet meer, maar geef ik hem aan een vriend. Grapje! Een eenvoudige K1 of K2 achter bestandsnamen kan behoorlijk wat problemen oplossen. Ben ik een pietje-precies? Jazeker. Is dit essentieel? Absoluut.

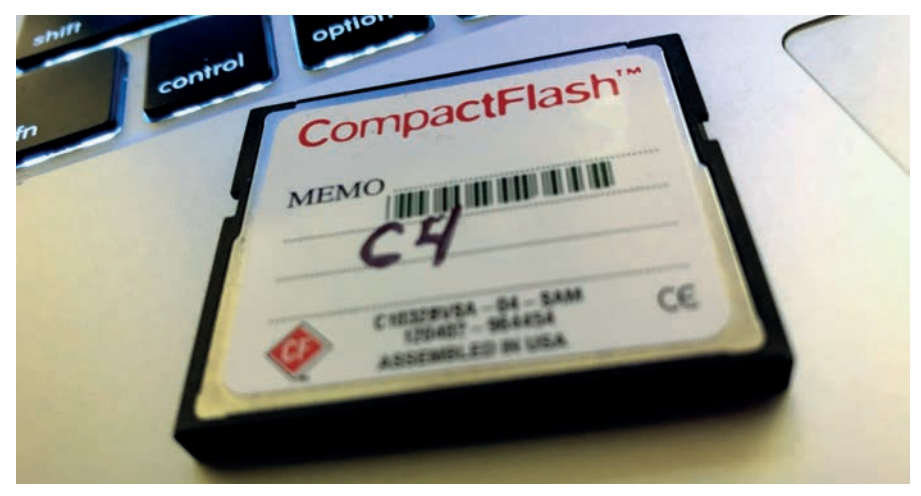

Laten we deze informatie eens toevoegen in het dialoogvenster Importeren:

- **1** Markeer in het deelvenster Wijzigen van de bestandsnaam het selectievakje Naam van bestanden wijzigen en kies in het menu Sjabloon de optie Aangepaste naam - reeks. Typ uw naamgevingsconventie in het invoervak Aangepaste tekst (ik gebruikte **2019\_jan\_25\_kermis\_k1)**, waarna Lightroom de -1 , -2 en dergelijke aan de foto's toevoegt.
- **2** In het deelvenster Bestemming markeert u het selectievakje Naar submap en typt u de naam van de map in het invoervak (ik gebruikte **2019\_jan\_25\_kermis)***.* Om het maken van een veelvoud aan mappen tegen te gaan, kiest u de optie In één map in het menu Organiseren.

Hierna klikt u rechtsonder op de knop Importeren en begint de pret!

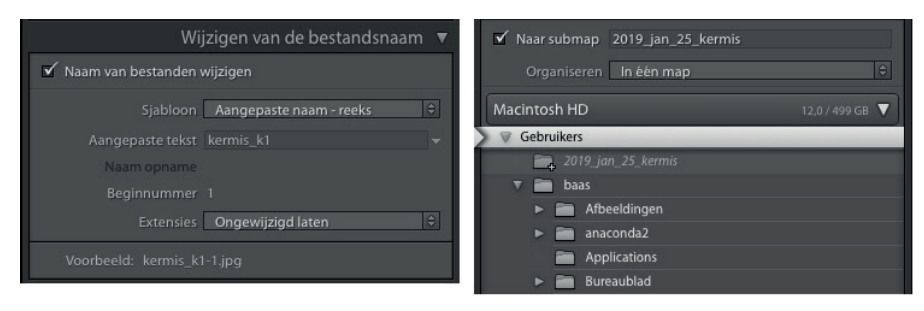

## **Foto's van een harde schijf importeren**

Het beschreven proces werkt uitstekend bij het importeren van nieuwe foto's en voor mensen die net beginnen, maar de meeste fotografen hebben al mappen vol foto's op hun harde schijven staan die ze aan een Lightroom-catalogus willen toevoegen. Dit doet u als volgt:

**1** Open uw nieuwe Lightroom-catalogus en klik linksonder op de knop Importeren.

Aangezien deze catalogus leeg is, wordt automatisch de module Bibliotheek in de weergave Raster geopend (waarin Lightroom uw foto's als een raster met miniaturen weergeeft). Als u in de toekomst meer foto's toevoegt, zorg er dan voor dat u de module Bibliotheek gebruikt door eerst op het woord *Bibliotheek* in de rechterbovenhoek te klikken en dan op de knop Importeren te klikken, de optie Bestand > Foto's en video's importeren te kiezen of de sneltoets Shift+Ctrl+I/ Shift+Command+I te gebruiken.

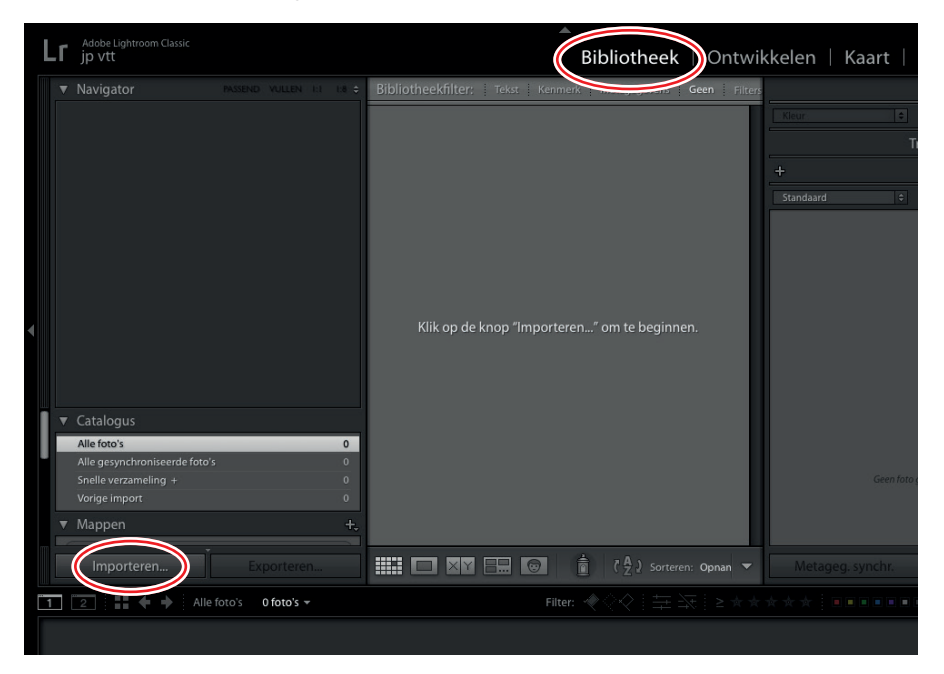

## **Tijdens het importeren copyrightgegevens toevoegen**

Om uw foto's te beschermen, is het mogelijk copyrightgegevens en contactgegevens bij de metagegevens van elk bestand in te sluiten. Dit voorkomt helaas niet dat een foto wordt gestolen, maar misschien bedenkt iemand zich voordat hij zich een foto toeëigent waar een naam aan gekoppeld is.

Het menu Metagegevens in het deelvenster Toepassen tijdens importeren biedt de perfecte mogelijkheid om zulke informatie toe te voegen aan alle foto's die u importeert. Aangezien de lesbestanden die in dit boek worden gebruikt door iemand anders zijn gemaakt, is het hier niet nodig om dit te doen, maar het is wel belangrijk dat u zelf een eigen copyrightvoorinstelling instelt voor gebruik in de toekomst.

De volgende keer dat u uw eigen foto's importeert, kiest u Nieuw in het menu Metagegevens van het deelvenster Toepassen tijdens importeren. Ga in het dialoogvenster naar het gebied IPTC Copyright. Voer in het invoervak Copyright een copyrightsymbool in met de toetsencombinatie Alt+0169 op het numerieke toetsenbord (Windows) (of met Option+G bij macOS), gevolgd door het copyrightjaar en uw naam. Kies de optie Met copyright in het menu Copyrightstatus. U vindt hier ook nog het invoervak Rechten gebruiksvoorwaarden (**Alle rechten voorbehouden** is hier toegevoegd) en een URL naar een website als u een site hebt met meer copyrightinformatie. Blader naar het gebied IPTC-auteur, voer alle identificatiegegevens in die u wilt opnemen, geef de voorinstelling bovenaan een naam en klik vervolgens op Maken om deze gegevens als voorinstelling op te slaan.

Om deze voorinstelling tijdens het importeren op foto's toe te passen, kiest u hem gewoon in het menu Metagegevens. U kunt een metagegevensvoorinstelling ook later toepassen door enkele miniaturen te selecteren en vervolgens het deelvenster Metagegevens van de module te gebruiken.

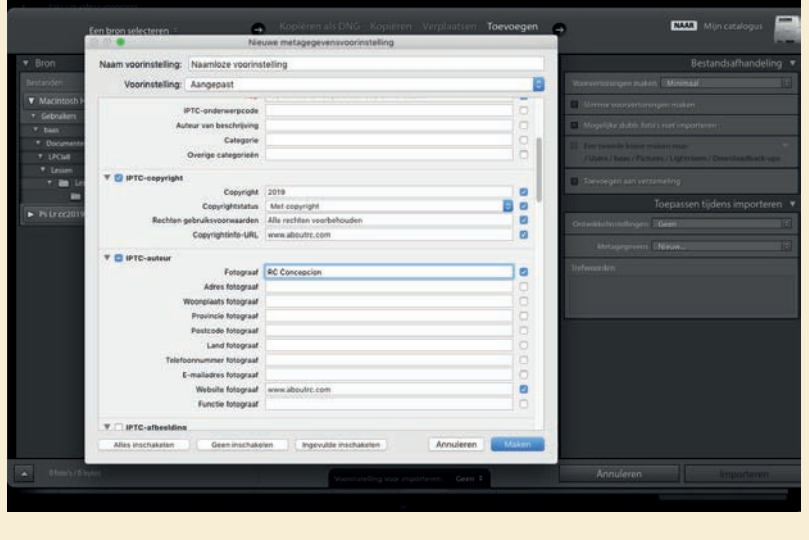

**2** Gebruik linksboven in het importeervenster het deelvenster Bron om naar de locatie van de foto's te bladeren. Klik op de naam van een map om hem uit te vouwen en de inhoud ervan te bekijken. Zoek de lesbestanden op, die in Gebruikers/*gebruikersnaam*/Documenten/LPCIB/Lessen horen te staan en kies vervolgens de map Les 01.

 In het midden van het importeervenster verschijnen kleine voorvertoningen van de foto's in de map Les 01. Als dit niet het geval is, markeert u het selectievakje Submappen opnemen bovenaan in het deelvenster Bron.

**3** Zorg ervoor dat Toevoegen is geselecteerd in de werkbalk bovenaan in het importeervenster (dit is standaard het geval). Zoals u in de vorige paragraaf hebt gelezen, hoort Lightroom dan informatie over de foto's aan de catalogus toe te voegen, maar de foto's te laten staan in de mappen en op de schijven waar ze zich momenteel bevinden.

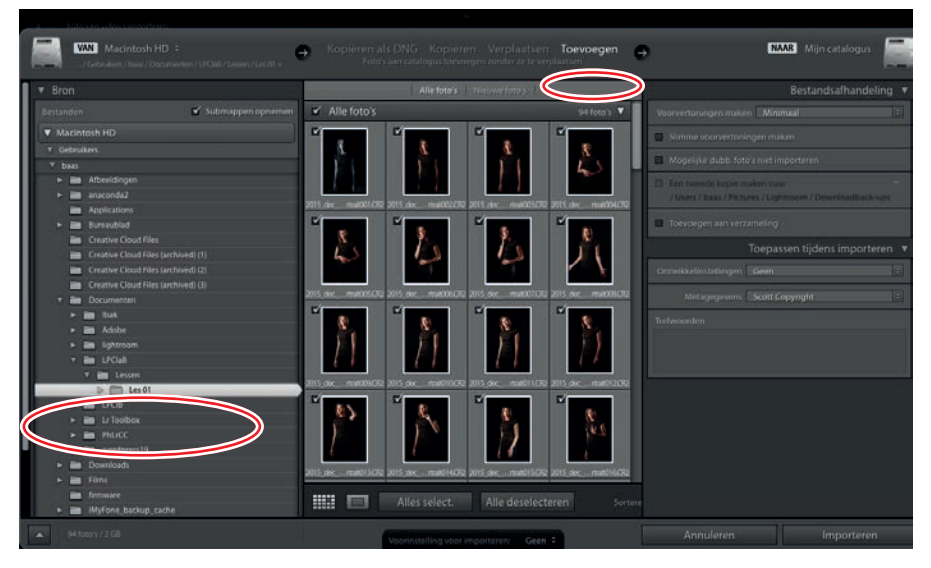

**Tip:** Tijdens het importeren van uw eigen foto's hebt u misschien de neiging slechte exemplaren niet te selecteren. Verderop in deze les leest u dat het sneller gaat om ze allemaal te importeren, de kwaliteit vervolgens in de module Bibliotheek te beoordelen en missers weg te gooien, vooral als u veel opnamen maakt!

- **4** Alle foto's waarvan het selectievakje boven elke miniatuur gemarkeerd is, worden aan uw catalogus toegevoegd. Laat in deze les alle selectievakjes gemarkeerd, zodat Lightroom alle bestanden toevoegt.
- **5** In het deelvenster Bestandsafhandeling rechtsboven kiest u de optie Minimaal in het menu Voorvertoningen maken (als het deelvenster is ingeklapt, klikt u op zijn titel om het uit te klappen). Dit menu bepaalt het formaat van de voorvertoningen in het midden van de module Bibliotheek. Meer informatie over de omvang van de voorvertoningen vindt u in de kadertekst 'Wat de opties van Voorvertoningen maken doen.'
- **6** Laat de overige opties in het deelvenster Bestandsafhandeling in deze les op hun standaardwaarden staan.

 **Opmerking:** De velden Trefwoorden en het menu Ontwikkelinstellingen in het deelvenster Toepassen tijdens importeren zijn alleen van toepassing op trefwoorden en ontwikkelinstellingen voor alle foto's die u importeert. Trefwoorden en voorinstellingen voor individuele foto's past u achteraf in de module Bibliotheek toe.

## **Wat de opties van Voorvertoningen maken doen**

- **•** Minimaal/Ingesloten en secundair. Deze opties maken gebruik van voorvertoningen die in de originele foto's zijn ingesloten. De relatief kleine voorvertoningen worden gebruikt om de eerste miniaturen snel in de module Bibliotheek weer te geven. De optie Minimaal gebruikt de kleine, JPEG-voorvertoning die tijdens de opname door de camera in een bestand is opgeslagen en waarvan de kleuren niet worden beheerd. De optie Ingesloten en secundair zoekt en gebruikt een grotere voorvertoning als die in het bestand is ingesloten. Maakt u veel foto's en wilt u het importeren zo snel mogelijk laten verlopen, kies dan Minimaal. Hebt u later meer tijd, laat Lightroom dan grotere voorvertoningen voor geselecteerde foto's genereren door in de module Bibliotheek te kiezen voor Bibliotheek > Voorvertoningen > 1: 1-voorvertoningen maken of Bibliotheek > Voorvertoningen> Voorvertoningen op standaardgrootte maken.
- **•** Standaard. Deze optie kan het bladeren in de module Bibliotheek versnellen, zonder het importeerproces zo veel te vertragen als de optie 1: 1 die hierna wordt besproken. Hij bouwt tijdens het importeren voorvertoningen van standaardformaat die handig zijn voor het bekijken van foto's in de loepweergave van de module Bibliotheek. De grootte van een voorvertoning op standaardformaat wordt bepaald door een optie in Catalogusinstellingen: in Windows kiest u Bewerken > Catalogusinstellingen, in macOS Lightroom > Catalogusinstellingen. In het dialoogvenster dat dan wordt geopend, klikt u op de tab Bestandsafhandeling; in het menu Standaardgrootte voorvertoning kunt u een grootte kiezen tot 2880 pixels aan de lange zijde. Kies bij voorkeur een standaardformaat voor de voorvertoning dat gelijk is aan of iets groter dan de schermresolutie van het beeldscherm.
- **•** 1:1. Met deze optie worden extra voorvertoningen gemaakt van hetzelfde formaat als de oorspronkelijke foto's. Zulke voorvertoningen zijn handig om op in te zoomen, zodat u de scherpte en ruis in de module Bibliotheek nauwkeurig kunt controleren. Laat u Lightroom dit soort voorvertoningen tijdens het importeren maken, dan hoeft u niet te wachten op een voorbeeldweergave van 1: 1 als u op een foto in de module Bibliotheek inzoomt. Maar voorvertoningen van 1: 1 duren wel het langst om te importeren en hebben de grootste bestanden in het catalogusbestand Previews. lrdata. U kunt het probleem met de grootte beheren door miniaturen in de module Bibliotheek te selecteren en Bibliotheek > Voorvertoningen > Voorvertoningen van 1: 1 verwijderen te kiezen, of door voorvertoningen van 1: 1 in de voorkeuren automatisch te laten verwijderen na een ingesteld aantal dagen. Kies in Windows Bewerken > Catalogusinstellingen en klik op het tabblad Bestandsafhandeling; kies voor macOS Lightroom > Catalogusinstellingen en klik op het tabblad Bestandsafhandeling. Lightroom stelt de 1: 1-voorvertoningen opnieuw samen als u erom vraagt door in te zoomen.
- **7** Klik rechtsonder in het importeervenster op de knop Importeren. Lightroom voegt de foto's met de door u gespecificeerde instellingen aan uw catalogus toe en sluit het venster dan.

In de module Bibliotheek verschijnt een voortgangsbalk in de linkerbovenhoek die aangeeft hoe snel het toevoegen van de foto's aan de catalogus en het maken van voorvertoningen verloopt. Nadat deze taak is voltooid, activeert Lightroom de verzameling Vorige import in het deelvenster Catalogus aan de linkerkant en verschijnen miniaturen in het middelste deel en in het deelvenster Filmstrip onderaan.

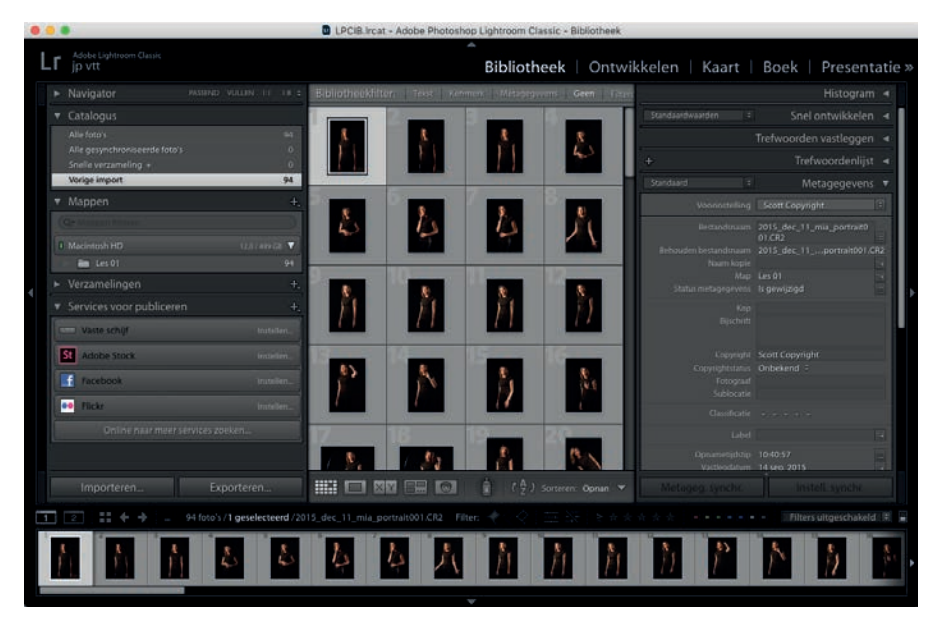

In de volgende paragraaf leert u de weg kennen in de module Bibliotheek van Lightroom.

## **De module Bibliotheek gebruiken**

U gaat veel tijd doorbrengen in de module Bibliotheek van Lightroom. De verschillende deelvensters en gereedschappen ervan vergemakkelijken het beheren, beoordelen en ordenen van uw foto's. In de volgende paragrafen leest u wat de deelvensters doen, hoe u foto's selecteert en hoe u op verschillende manieren het uiterlijk aan uw eigen wensen aanpast.

## **De deelvensters leren kennen**

Elke module van Lightroom heeft aan de linker- en rechterkant een kolom met deelvensters en een aanpasbaar weergavegebied in het midden met een rij gereedschap eronder. In de module Bibliotheek staan bronvensters links en informatievensters aan de rechterkant.

Het deelvenster onderaan is de Filmstrip waarin voorvertoningen van foto's horizontaal worden weergegeven. Dit is handig als u foto's wilt selecteren en ze niet in een raster of als miniaturen worden getoond en om met specifieke foto's in andere modules van Lightroom te werken.

**Tip:** U klapt een deelvenster in of uit door op zijn naam te klikken. De Filmstrip klapt u in of uit door op de driehoek te klikken die eronder staat.

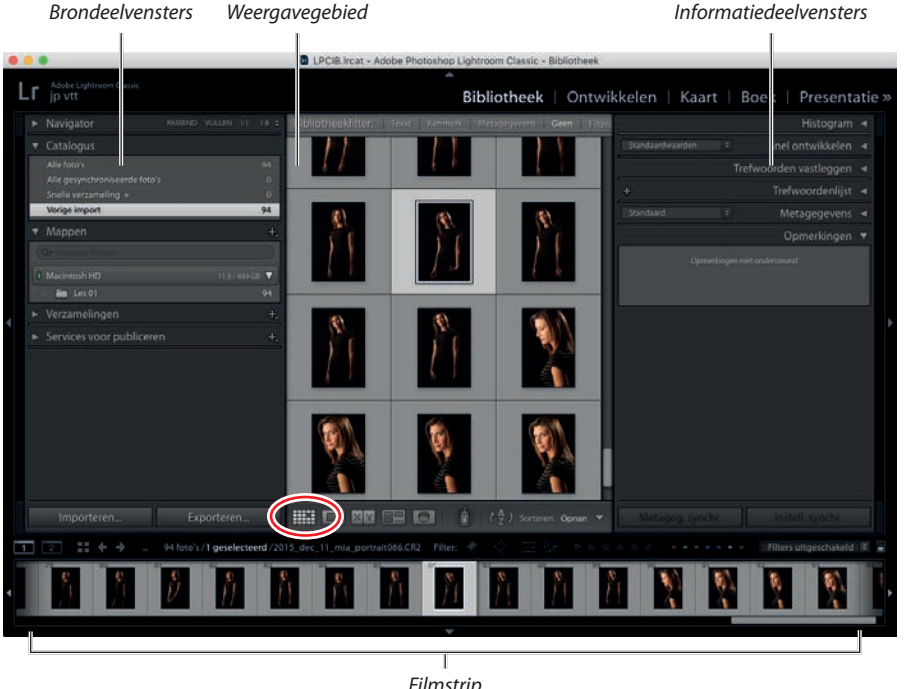

*De module Bibliotheek wordt standaard in rasterweergave geopend, dat u ziet aan het symbool met de cirkel in de werkbalk onder het weergavegebied. De geselecteerde verzameling in het deelvenster Catalogus aan de linkerkant geeft aan welke foto's u momenteel bekijkt.*

*Filmstrip*

#### **Brondeelvensters**

Het hoofddoel van de deelvensters aan de linkerkant van de module Bibliotheek is bepalen wat er in het weergavegebied wordt getoond. Ze doen het volgende:

- **•** Navigator. Dit deelvenster stelt u in staat het zoomniveau in te stellen en te bepalen welk deel van de foto in het weergavegebied wordt getoond.
	- **•** De optie Passend zorgt ervoor dat de geselecteerde foto volledig in het weergavegebied wordt getoond.
	- **•** De optie Vullen toont zo veel mogelijk van de foto in het weergavegebied.
	- **•** 1:1 toont de foto op 100%.
	- **•** In het menu Zoomniveau wijzigen rechtsboven staan andere veelgebruikte zoomniveaus. Als u Passend hebt ingesteld, verschijnt een wit kader rond de foto in het deelvenster Navigator. Zoomt u in (bijvoorbeeld met Vullen of 1:1), dan wordt de rechthoek kleiner om het deel van de foto te markeren dat momenteel in het weergavegebied wordt getoond. Klik in de rechthoek als u een ander deel van de foto wilt bekijken (de cursor verandert dan in een dradenkruis) en sleep naar het deel waarop u wilt inzoomen.

**Tip:** Lightroom onthoudt de laatst gebruikte zoomniveaus en laat u ertussen schakelen met behulp van de spatiebalk op het toetsenbord. Wilt u bijvoorbeeld snel tussen Passend en 1:1 schakelen, dan klikt u eenmaal op Passend en vervolgens eenmaal op 1:1. Tik nu op de spatiebalk om tussen beide opties te schakelen.

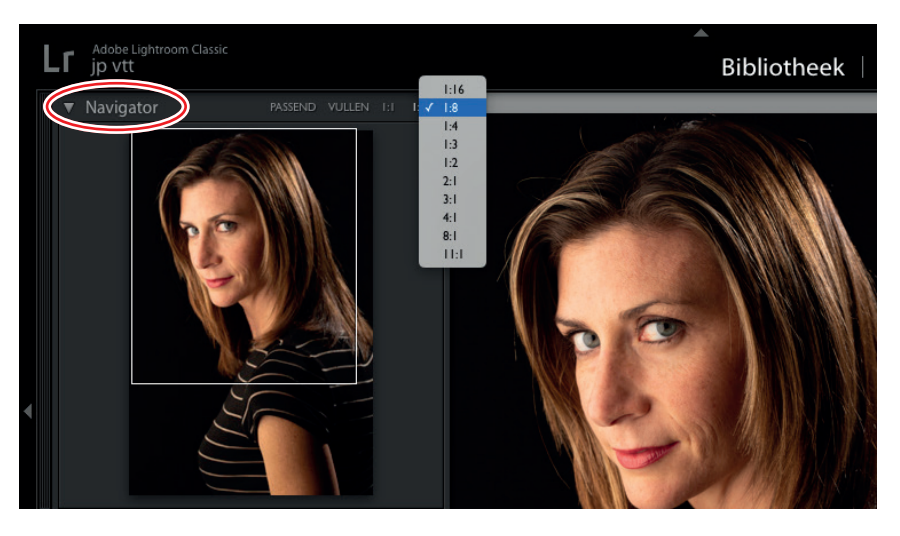

#### **Opmerking:**

Wijst u een verzameling als doelverzameling aan, dan kunt u er foto's aan toevoegen door op B op uw toetsenbord te drukken, wat sneller gaat dan handmatig miniaturen erin slepen. In Les 2, 'Foto's in Lightroom-verzamelingen ordenen', leest u hoe u een doelverzameling maakt.

- **•** Catalogus. In dit deelvenster hebt u snel toegang tot specifieke foto's in uw catalogus.
	- Alle foto's toont voorvertoningen van alle foto's in uw catalogus.
	- **•** Snelle verzameling toont de foto's van een tijdelijke collectie (album) waar u foto's voor hebt geselecteerd of de verzameling die u hebt ingesteld als doelverzameling (bijvoorbeeld de verzameling die u op dat moment aan het vullen bent).
	- **•** Vorige import toont recente toevoegingen aan uw catalogus.
- **•** Mappen. Dit deelvenster toont alle harde schijven en het mappensysteem. Klik op een map om de foto's te tonen die erin staan; klik op de driehoek naast de mapnaam voor de submappen. Het deelvenster Mappen toont niet alle mappen op uw computer, maar alleen de mappen die u in Lightroom hebt aangewezen tijdens het importeren (in dit geval is dat de map Les 01 in de map Lessen, die weer in de map LPCIB staat).

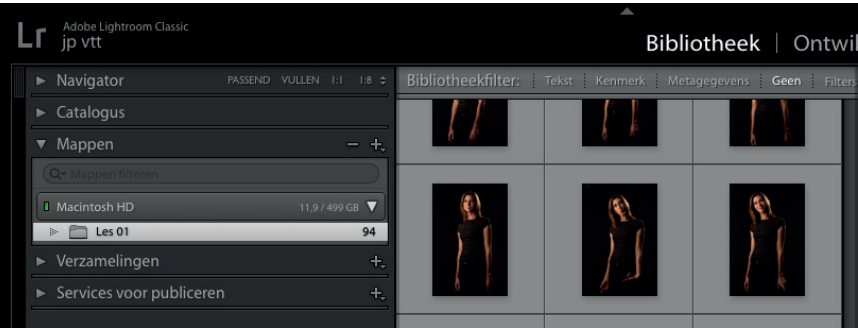

De hoofdmap wordt standaard niet getoond; u ziet alleen de mappen waar u Lightroom op hebt gewezen. Wilt u de bovenliggende map zichtbaar maken, dan klikt u met de rechtermuisknop op een map en kiest u de optie Bovenliggende map tonen in het snelmenu (zoals op de vorige pagina).

 **Opmerking:** Als Lightroom nieuw voor u is, wees dan voorzichtig met het deelvenster Mappen, want wijzigingen die u aanbrengt, zijn direct van invloed op de mappenstructuur en de foto's op de harde schijf.

Nadat u Lightroom over uw mappenstructuur hebt verteld, is het onverstandig om met het besturingssysteem van uw computer mappen of foto's te verplaatsen of andere namen te geven.

**Tip:** Als de koppeling van uw bestanden in Lightroom ongedaan wordt gemaakt, vindt u ze terug door Bibliotheek > Alle ontbrekende foto's zoeken te kiezen.

**•** Verzamelingen. De verzamelingen van Lightroom lijken op fotoalbums. Ze bieden een handige manier om goede foto's bij elkaar te zetten, zodat u ze snel terugvindt. In de volgende les leest u meer over de manier waarop u met verzamelingen werkt.

**Tip:** Geef niet toe aan de neiging om enorme hoeveelheden mappen en submappen te maken om uw foto's in te ordenen. Het is verstandiger om ze te ordenen met de verzamelingen (albums) van Lightroom.

**•** Services voor publiceren. Met dit deelvenster maakt u voorinstellingen voor het exporteren van een *kopie* van uw foto waarop Lightroom-bewerkingen zijn toegepast. Hiermee kunt u foto's exporteren naar een harde schijf of ze online uploaden naar sites als Facebook, Flickr en dergelijke. In Les 11, 'Exporteren en uw werk tonen', leest u hoe u met deze voorinstellingen het bestandsformaat wijzigt, foto's een andere naam of grootte geeft en metagegevens of zelfs een watermerk toevoegt.

#### **Informatiedeelvensters**

De deelvensters aan de rechterkant van de module Bibliotheek bevatten informatie over uw Lightroom-catalogus; hier voegt u zelf ook informatie toe. U vindt er de volgende deelvensters:

**•** Histogram. Een histogram is een staafgrafiek die de donkere en lichte tinten voorstellen van elk kleurkanaal van elke pixel in een foto. Donkere waarden staan links in het histogram en lichte aan de rechterkant. De breedte van het histogram stelt het volledige toonbereik voor van de donkerste schaduwen (zwart) tot de lichtste hooglichten (wit).

Hoe hoger de staafgrafiek, hoe meer pixels er zijn van dat specifieke helderheidsniveau in een kleurkanaal. Hoe lager de grafiek, hoe minder pixels er zijn van dat specifieke helderheidsniveau in een kleurkanaal.

**Tip:** Een andere manier om naar een histogram te kijken, is uw foto als mozaïek te zien waarvan de individuele tegels zijn onderverdeeld in stapels met dezelfde kleuren. Hoe hoger een stapel, hoe meer tegels van die kleur er zijn.

**Tip:** Het getal rechts van een map of andere bron in de linkerkolom van de module Bibliotheek is het totale aantal items dat erin staat.

*Deze foto heeft een donker toonbereik; u ziet een piek in de schaduwen door de zwarte achtergrond en het zwart in de blouse van het model.*

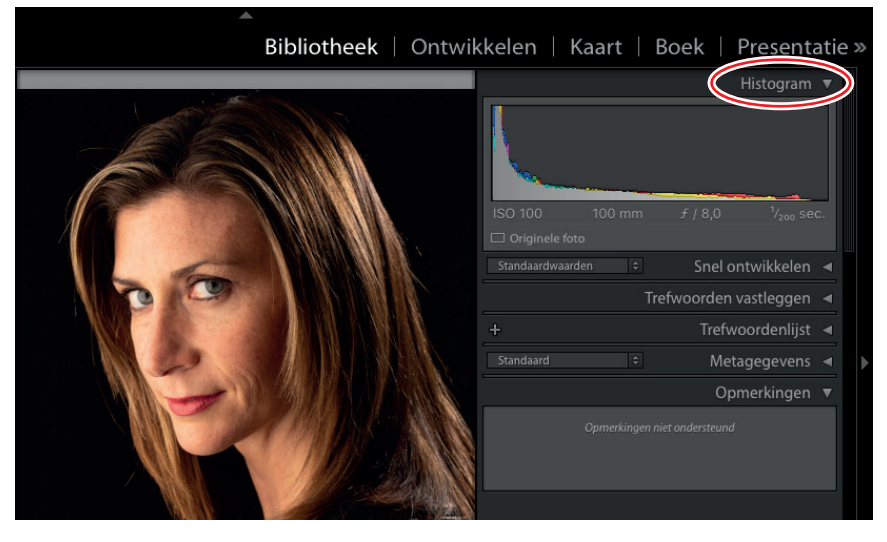

**•** Snel ontwikkelen. De meeste bewerkingen in Lightroom voert u uit in de module Ontwikkelen, al is het in de module Bibliotheek in het deelvenster Snel ontwikkelen ook mogelijk snel een verbetering uit te voeren. De aanpassingen die u in dit deelvenster maakt, zijn uniek omdat ze relatief in plaats van absoluut zijn. Selecteert u bijvoorbeeld drie fotominiaturen en klikt u vervolgens op de knop Belichting met de naar links wijzende driehoek, dan neemt de belichting van elke foto met een derde stop af ten opzichte van de huidige belichtingswaarde van de foto. Dit betekent dat elke foto een andere belichtingswaarde kan krijgen. Past u echter de belichting van één foto in de module Ontwikkelen aan en synchroniseert u die wijziging vervolgens met twee andere foto's, dan krijgen alle drie de foto's exact dezelfde belichtingswaarde.

**Tip:** Het deelvenster Snel ontwikkelen omvat het menu Voorinstellingen waarmee u voorinstellingen kunt toepassen die u in de module Ontwikkelen voor één of meer foto's hebt gemaakt. Hierdoor hoeft u niet speciaal naar de module Ontwikkelen over te schakelen om een van uw voorinstellingen toe te passen.

- **•** Trefwoorden vastleggen, Trefwoordenlijst. Beide deelvensters werken met trefwoorden, oftewel beschrijvende tags die u aan foto's toevoegt om ze later gemakkelijk terug te vinden. Het deelvenster Trefwoorden vastleggen is handig als u in één stap trefwoorden aan geselecteerde foto's wilt toevoegen; u ziet er ook snel welke trefwoorden al zijn toegepast. Het deelvenster Trefwoordenlijst toont een overzicht van alle trefwoorden die in de catalogus zijn gebruikt; hier maakt en ordent uw trefwoorden. In Les 2 leest u meer over trefwoorden.
- **•** Metagegevens. Dit deelvenster biedt allerlei informatie over geselecteerde foto's, zoals bestandsnaam, bijschrift, copyright, afmetingen, camera-instellingen enzovoort. In dit deelvenster voegt u ontbrekende informatie toe of wijzigt u specifieke gegevens.

 **Opmerking:** Doe geen moeite om bestandsnamen met het deelvenster Metagegevens te veranderen; in de paragraaf 'Foto's een andere naam geven' verderop leest u hoe u meerdere foto's tegelijkertijd een andere naam geeft.

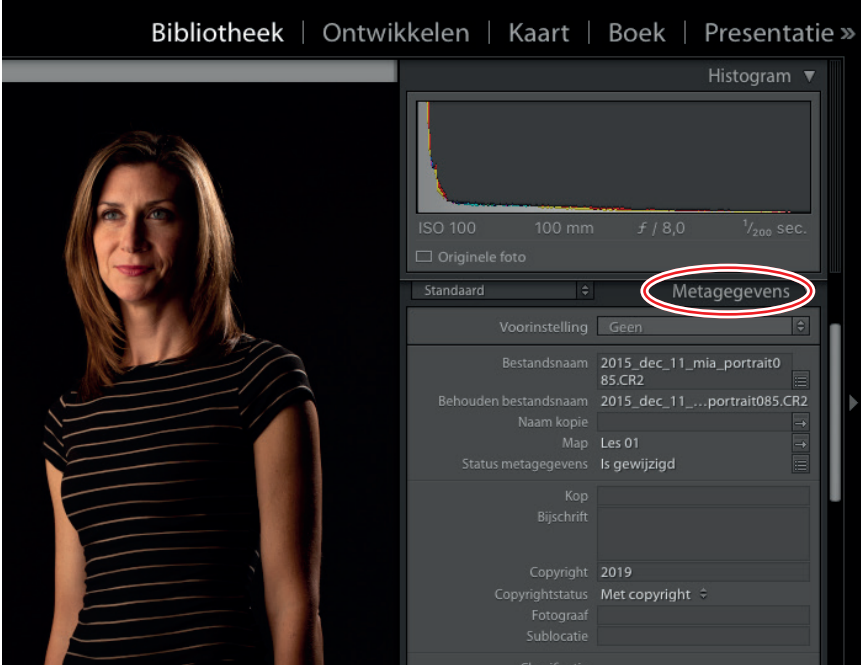

**•** Opmerkingen. In dit deelvenster ziet u het commentaar dat anderen hebben gegeven bij een foto die u online hebt gedeeld. Het delen van fotoverzamelingen wordt in dit boek niet besproken; u leest er meer over op https://helpx.adobe. com/lightroom/how-to/share-photo-gallery.html.

Nadat u verschillende deelvensters van de module Bibliotheek hebt leren kennen, bent u in staat het uiterlijk van de module aan uw eigen wensen aan te passen.

## **De weergave wijzigen**

De deelvensters nemen nogal wat ruimte in beslag, maar er zijn verschillende manieren om de voorvertoningen extra ruimte te bieden. U hebt bijvoorbeeld de volgende mogelijkheden:

**•** Verberg een kolom deelvensters door op de pijlpunt binnen de smalle zwarte rand te klikken. Klik er nogmaals op om de deelvensters weer in beeld te brengen. (In werkelijkheid mag u overal op de rand klikken om deelvensters te verbergen of te tonen, maar de pijlpunt is een mooi doelwit.)

Nadat u een kolom deelvensters hebt verborgen, verschijnen ze elke keer in beeld als u de muisaanwijzer in de buurt van de rand hebt staan; ze verdwijnen weer als de cursor wordt weggehaald. Werkt dit verschijnen en verdwijnen op uw zenuwen (en die kans is groot), klik dan met de rechtermuisknop op de buitenste rand en kies de optie Handmatig in het snelmenu (zie de volgende pagina). Hierna blijven de deelvensters verborgen totdat u daadwerkelijk op de buitenste rand klikt.

**Tip:** De aanpassingen in deze paragraaf zijn in de module Bibliotheek uitgevoerd, maar werken ook in andere modules.

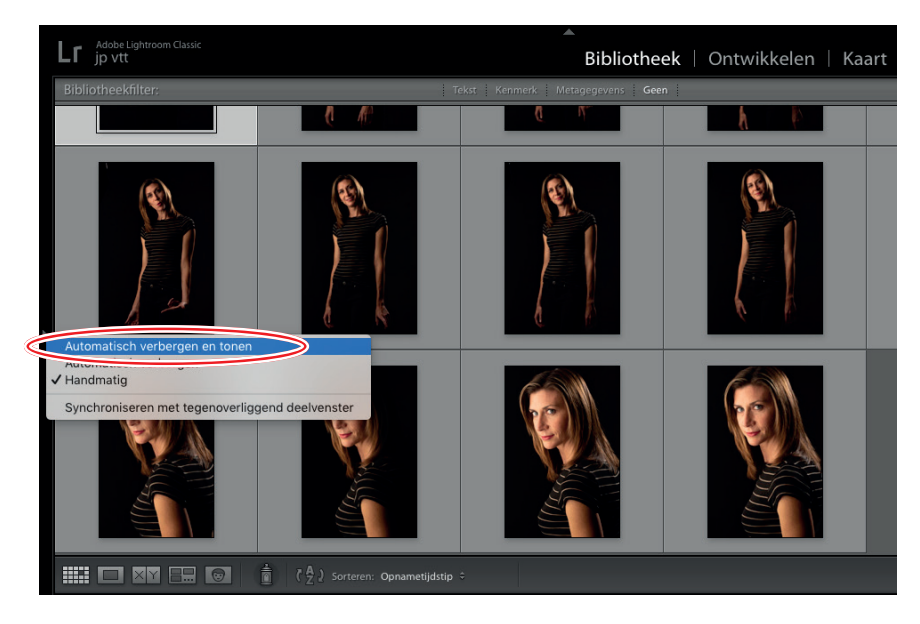

- **•** U verbergt alle deelvensters aan de linker- en rechterkant door op Tab te drukken. Druk nogmaals op Tab om ze weer in beeld te brengen.
- **•** U verbergt alle deelvensters en werkbalken met Shift+Tab, zoals hieronder. Druk nogmaals op Shift+Tab om ze weer in beeld te brengen.

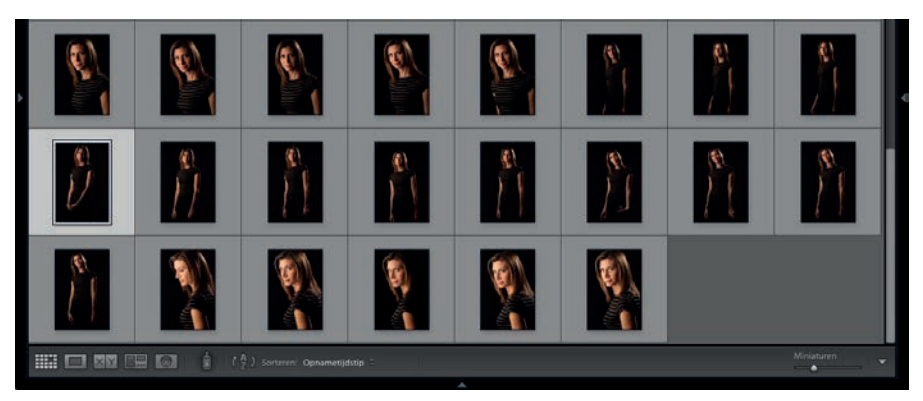

**Tip:** Met de sneltoets G activeert u snel de rasterweergave van de module Bibliotheek. Dit is dan ook de meestgebruikte sneltoets van Lightroom!

**•** U vervaagt of verbergt alles met de modus Verlichting uit, die u met de sneltoets L activeert. De eerste keer dat u op L drukt, wordt de modus Verlichting dimmen actief en vervaagt alles behalve de voorvertoningen, inclusief deelvensters, andere geopende apps en het bureaublad van uw computer. Druk nog een keer op L voor de modus Verlichting uit; alles wordt dan zwart behalve de voorvertoningen, zoals hier in de loepweergave. Druk nog een keer op L om naar de normale weergave terug te keren. U bereikt deze weergaven ook met Venster > Verlichting uit. Dit is een handige manier om u volledig op voorvertoningen te richten als u ze wilt beoordelen of vergelijken.

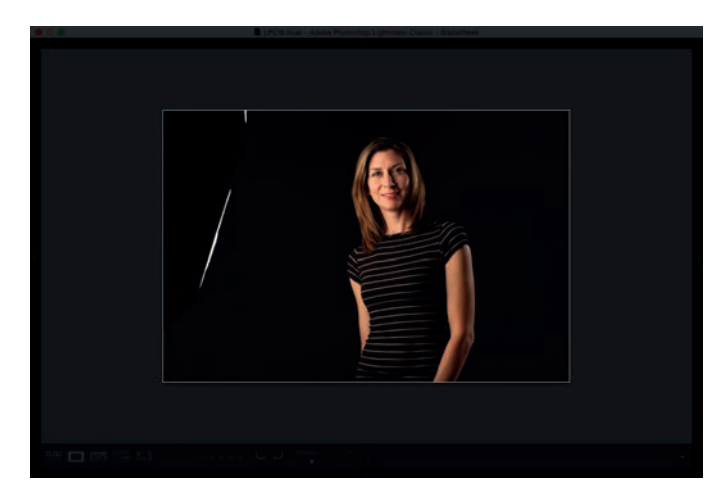

- **•** U maakt een voorvertoning beeldvullend met de sneltoets F (schermvullende weergave). Druk nogmaals op F om naar de normale weergave terug te keren of gebruik Shift+F om langs verschillende andere schermweergaven te schakelen. Deze opties zijn ook te bereiken via Venster > Schermmodus.
- **•** Een handige manier om deelvensters te beheren, is met de solomodus. In deze modus wordt één deelvenster per keer uitgeklapt, de rest blijft gesloten. Klikt u op een ander deelvenster, dan sluit het weergegeven deelvenster en wordt het nieuwe uitgeklapt. U activeert deze modus door met de rechtermuisknop op de naam van een deelvenster te klikken en de optie Solomodus in het menu te kiezen. Hierdoor hoeft u niet langs een reeks geopende deelvensters te bladeren voordat u het gewenste exemplaar in beeld krijgt.

**Opmerking:** Nadat u de solomodus hebt geactiveerd, veranderen de effen pijlpunten naast de namen van deelvensters in gestippelde pijlpunten, zoals u in de afbeelding rechtsonder ziet.

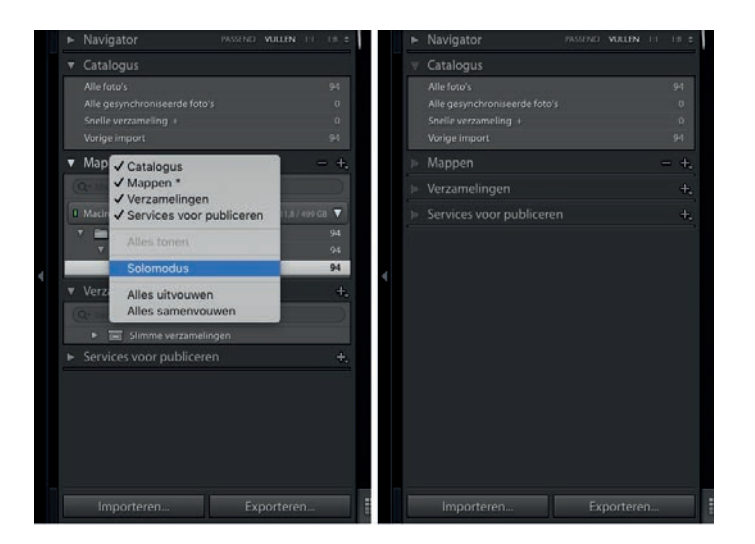

 **Tip:** Met de schuifregelaar Miniaturen onderaan wijzigt u het formaat van de voorvertoningen. Dit doet u nog sneller met sneltoetsen: druk op de mintoets (–) om ze kleiner te maken of op de plustoets (+) om ze te vergroten.

U kunt ook nog instellen hoe de voorvertoningen van uw foto's worden weergegeven. De module Bibliotheek gebruikt standaard de rasterweergave, waarbij aanpasbare

**Tip:** Als de werkbalk onderaan in de module Bibliotheek niet zichtbaar is, drukt u op T om hem tevoorschijn te toveren.

**Tip:** Ziet de kandidaat er beter uit dan de eerste keuze, dan promoveert u hem tot actieve foto: klik erop en gebruik de pijl omhoog op het toetsenbord, waardoor hij links komt te staan. Lightroom toont dan rechts ervan de volgende foto in de Filmstrip als kandidaat, zodat u het proces kunt herhalen. Dit biedt een handige manier om snel de beste foto in een reeks op te sporen, vooral als u meerdere opnamen snel na elkaar hebt gemaakt.

miniaturen in een raster worden getoond. In de werkbalk van de module Bibliotheek wordt het rasterpictogram lichtgrijs weergegeven. De werkbalk van de module Bibliotheek bevat ook de volgende opties:

**•** Loepweergave. Met deze optie vergroot u de geselecteerde miniatuur, zodat deze het weergavegebied vult. Klik hiervoor op de knop Loep (de donkergrijze rechthoek in een lichter grijs exemplaar), gebruik de sneltoets E of dubbelklik op de foto.

 **Tip:** Als u een foto op 100%, weergeeft, kunt u hem in beeld verslepen (de cursor verandert dan in een handje).

**•** Vergelijkingsweergave. Deze weergave is handig als u twee foto's naast elkaar wilt vergelijken (bijvoorbeeld om te bepalen welke scherper is). Klik met ingedrukte Ctrl-/Command-toets op twee miniaturen en klik dan op de knop Vergelijkingsweergave of gebruik de sneltoets C. Met de spatiebalk gaat u naar de loepweergave. Klik op de foto links (de *eerste keuze*) en sleep vervolgens om details te bestuderen (de cursor verandert in een handje). Tijdens het slepen beweegt de andere foto mee (die de *kandidaat* wordt genoemd). De eerste keuze herkent u in de Filmstrip aan een witte ruit in de rechterbovenhoek van de miniatuur. De kandidaat heeft een zwarte ruit.

De beste foto markeert u als keuze door op de kleine vlagknop links onder de voorvertoning te klikken; u leest hier meer over in de paragraaf 'Vlaggen gebruiken in Lightroom' in Les 2. U verlaat de vergelijkingsweergave door nogmaals op de knop te klikken of door met de sneltoets G naar de rasterweergave terug te keren.

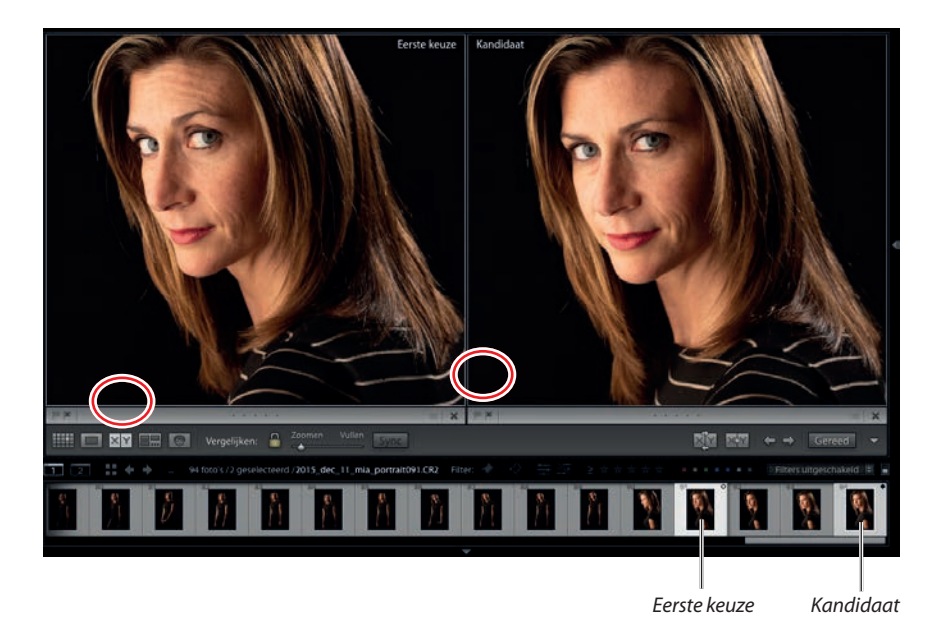